# **VADEMECUM PER L'ATTIVAZIONE DEL TIROCINIO (Studente e Azienda)**

# **1.0 ATTIVAZIONE TIROCINIO CON STUDENTE/LAUREATO NOTO (NON IN RISPOSTA A UN'OPPORTUNITÀ)**

Nel caso in cui l'azienda abbia già selezionato lo studente/laureato senza aver pubblicato un annuncio sul portale l'azienda può attivaree compilare un progetto formativo.

In seguito alla registrazione dell'azienda (**Vedi Guida all'utilizzo del sistema Esse3 per azienda**), quest'ultima effettua il Login:

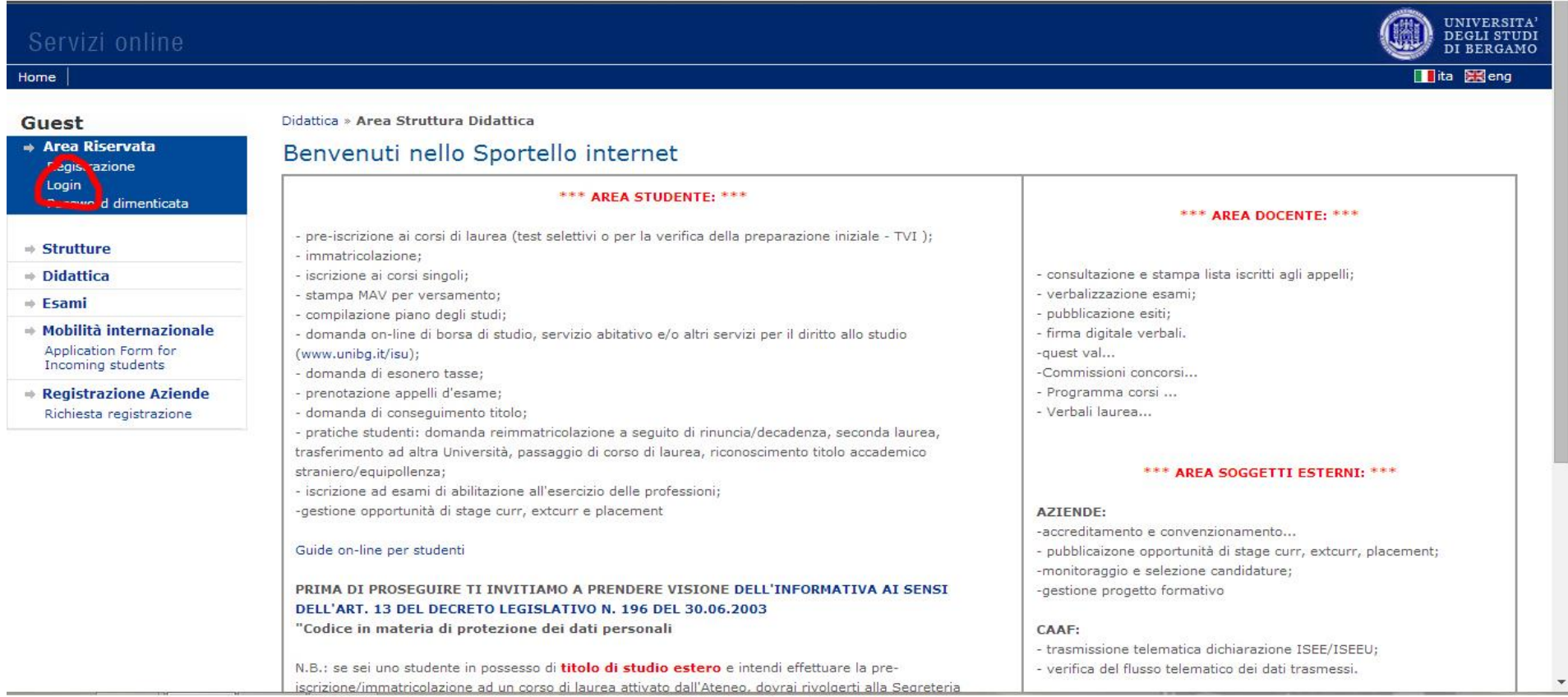

L'azienda clicca su **Avvio tirocinio con studente noto**:

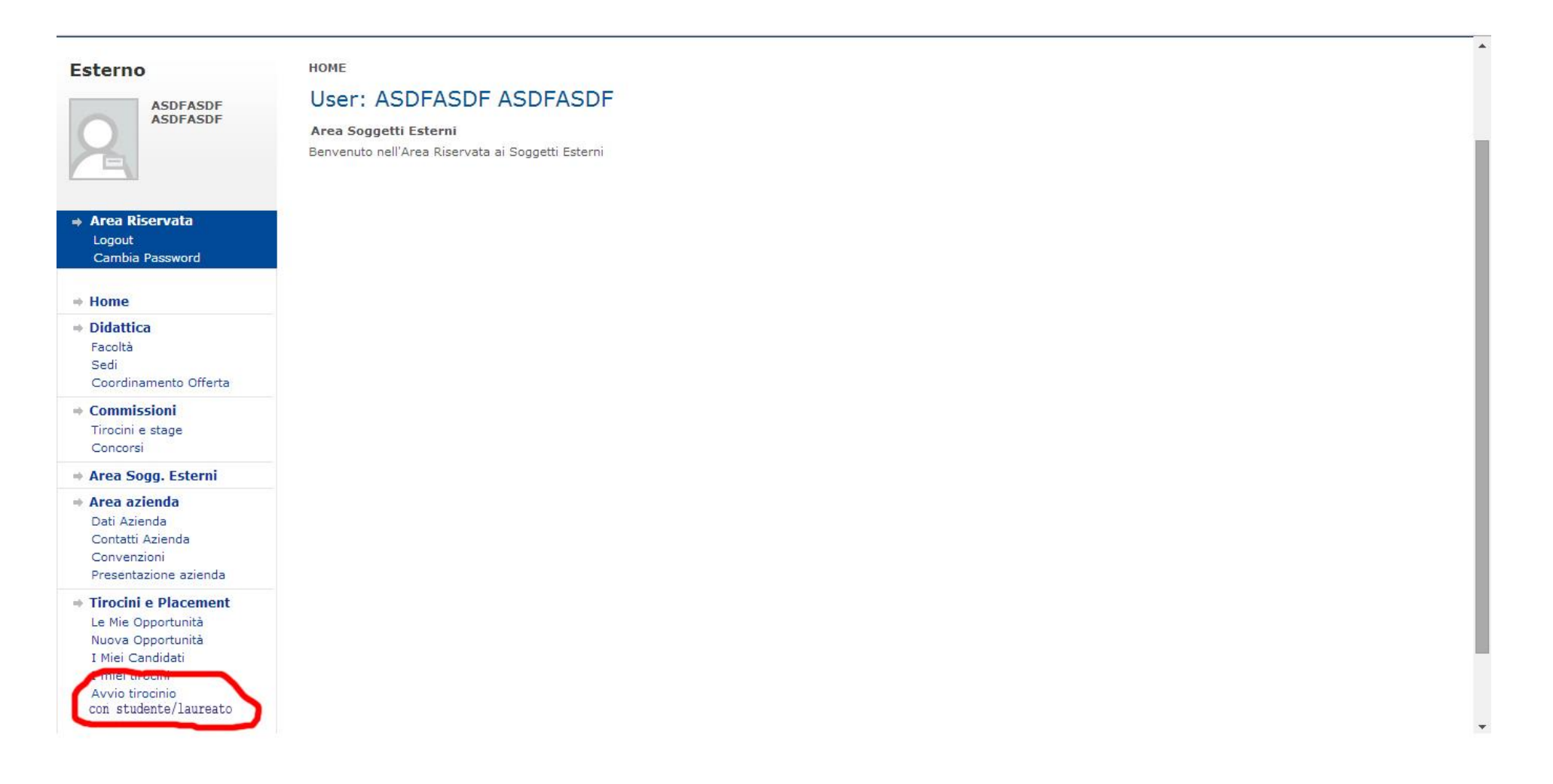

Inserisce il **numero di matricola dello studente** e clicca su **cerca studente/laureato**

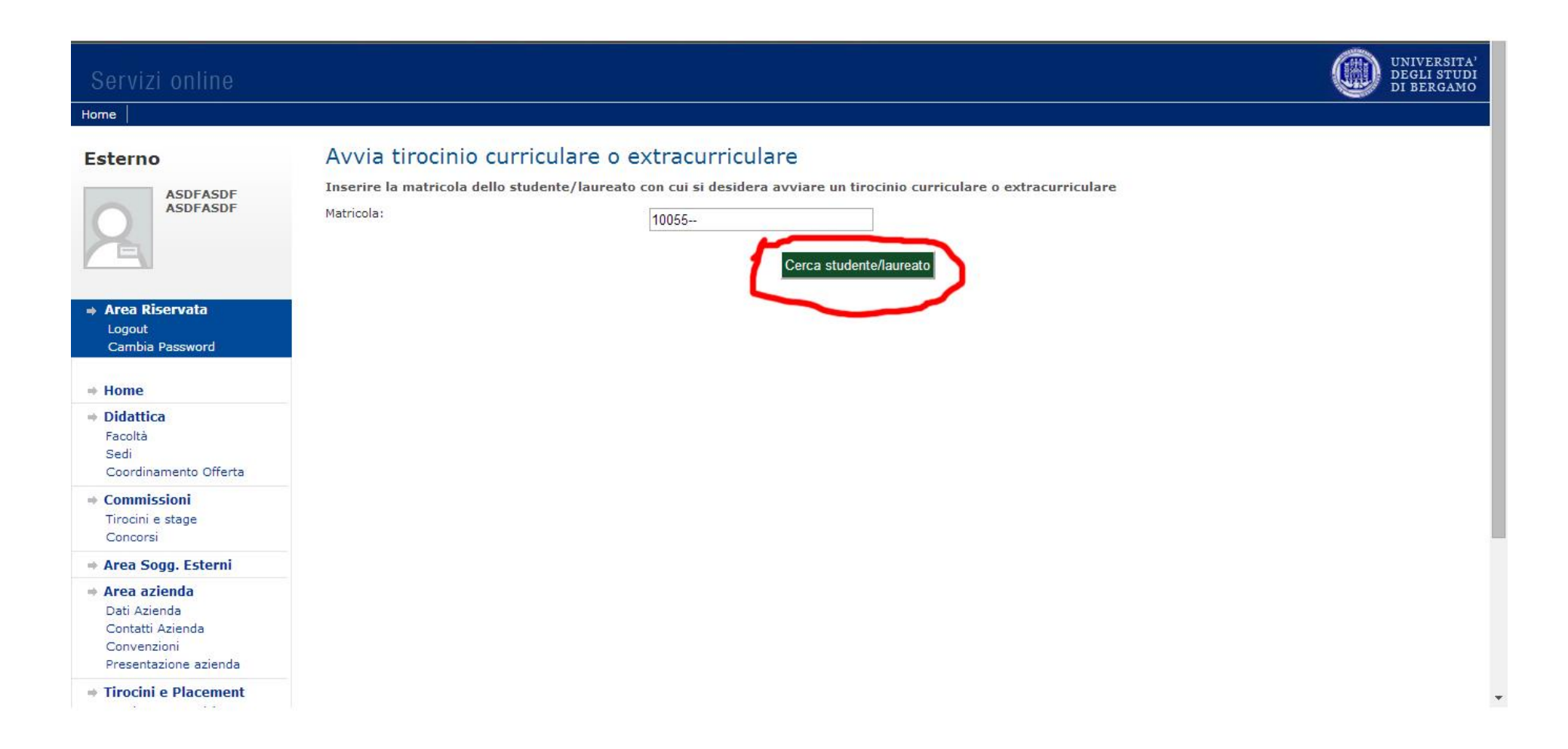

Verifica l'identità dello studente e clicca su **Avvio tirocinio:**

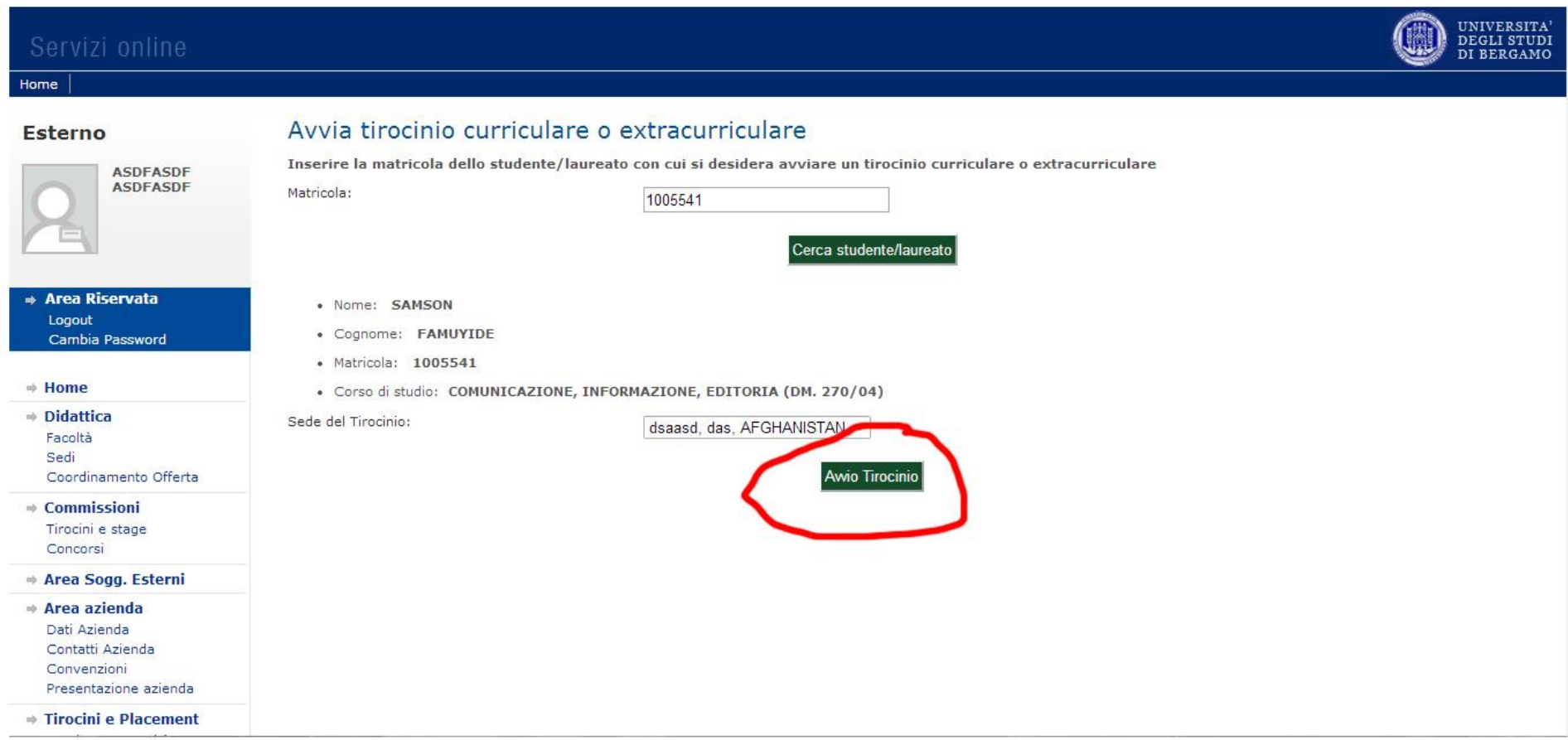

ATTENZIONE! Nel caso in cui la sede di svolgimento e/o il tutor aziendale non fossero presenti in elenco è necessario inserirli PRIMA nella sezione CONTATTI AZIENDA. A quel punto l'azienda compila il **progetto formativo** con i dati relativi al tirocinio dello studente (*data inizio/fine, obiettivi formativi, attività principali del tirocinio, figura professionale di riferimento, contenuti della formazione generale, ore della formazione generale, ore della formazione specifica*) e clicca su

**salva e richiedi approvazione.**

# **UNA VOLTA CHE L'AZIENDA HA SALVATO IL PROGETTO E COMUNICATO ALLO STUDENTE L'AVVENUTA CREAZIONE DEL PROGETTO DI TIROCINIO, LO STUDENTE DEVE PROCEDERE CON L'APPROVAZIONE:**

Lo studente **effettua il login** e nel menù a sinistra nella sezione **Tirocini e Placement** accede a **Gestione tirocini** e ne **I miei tirocini** troverà l'offerta di tirocinio (*l'offerta in questione sarà caratterizzata da uno stato "SCELTO")*, a questo punto clicca sul pallino rosso:

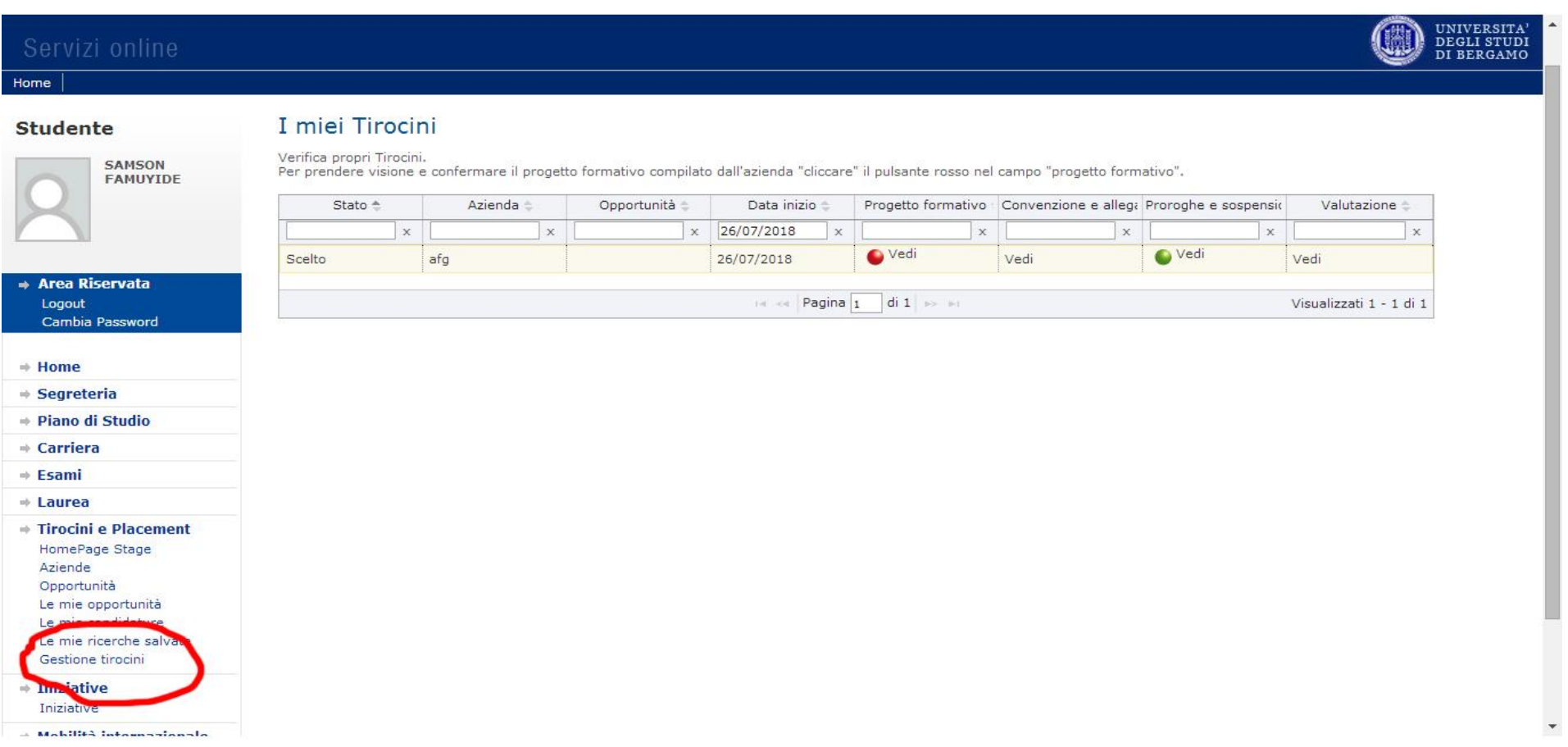

**1.1 ACCETTAZIONE E PRESENTAZIONE PROGETTO** Lo studente scorre e controlla tutto il progetto formativo e, una volta verificati tutti i dati, clicca **Accetta progetto formativo:**

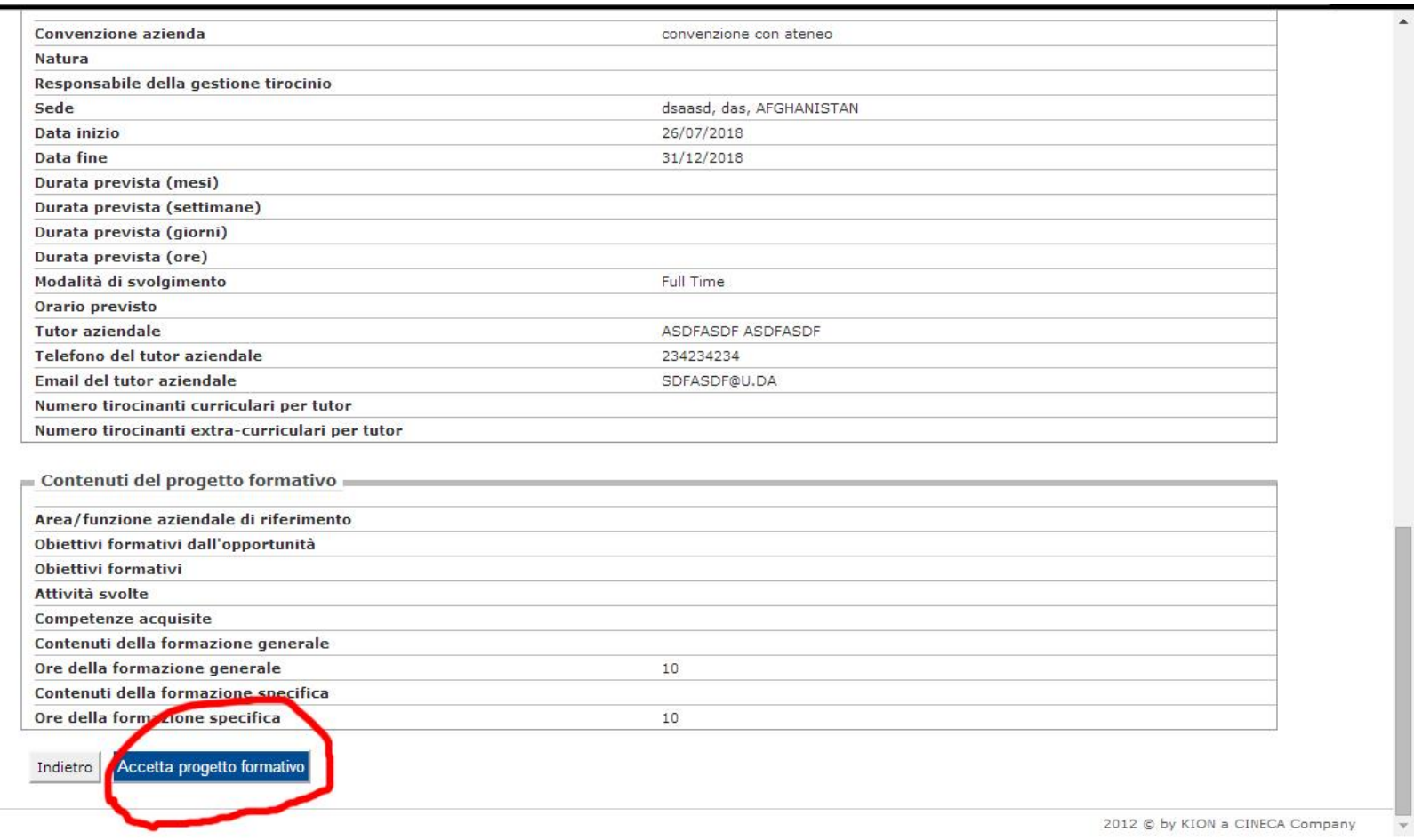

Una volta accettato il progetto formativo nella sezione **Gestione tirocini** il pallino relativo all'opportunità del tirocinio diventerà **giallo** (**quindi in attesa di approvazione da parte dell'ufficio tirocini)**. Entro 24 ore, se i dati sono corretti, avverrà l'approvazione e **il pallino diventerà di nuovo rosso.**  A questo punto lo studente, sempre da **Gestione tirocini**, cliccherà su tale pallino e, in fondo alla pagina dovrà **cliccare in sequenza:** 

- **Richiedi riconoscimento crediti e poi**
- **Stampa progetto formativo**
- -

**NEL CASO DI UN LAUREATO I DUE PASSAGGI PRECEDENTI NON SONO DA NECESSARI, LA PROCEDURA SI FERMA DUNQUE ALL'APPROVAZIONE DEL TIROCINIO DA PARTE DELLLO STUDENTE):**

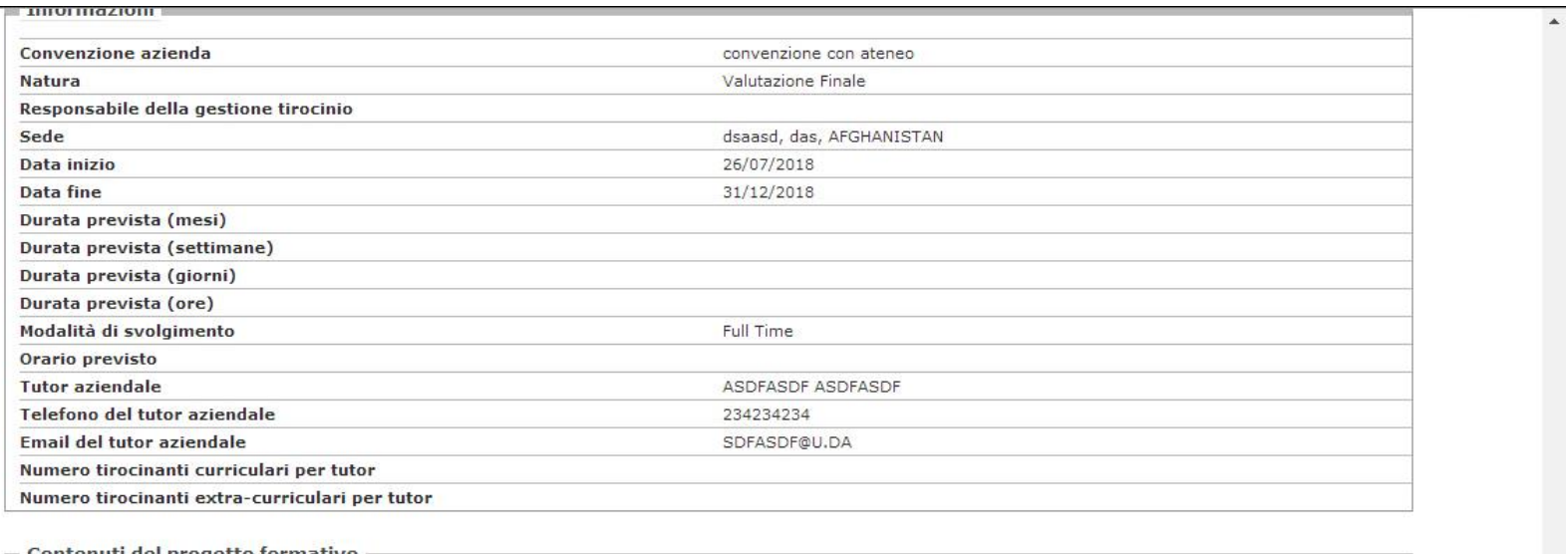

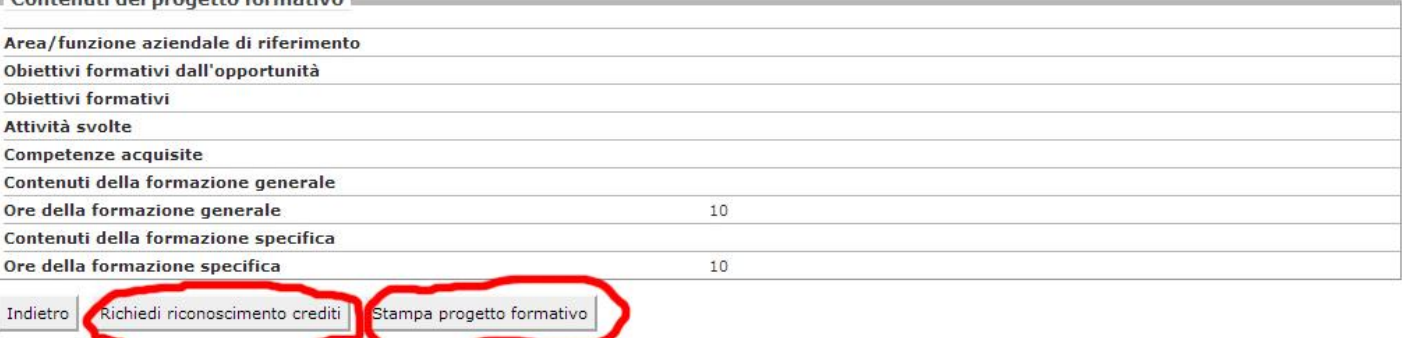

Una volta cliccato su **stampa progetto formativo** verrà scaricato dal browser un file in formato .pdf che **dovrà essere firmato in ordine dal** 

- **Referente aziendale**
- **Docente**
- **Tutor universitario (se previsto)**
- **Studente**

**E presentato presso l'Ufficio Tirocini almeno 7 giorni prima la data di avvio del tirocinio.**

## **2.0 CANDIDATURA E AVVIO TIROCINIO NEL CASO DI TIROCINIO TRAMITE OPPORTUNITÀ PUBBLICATA:**

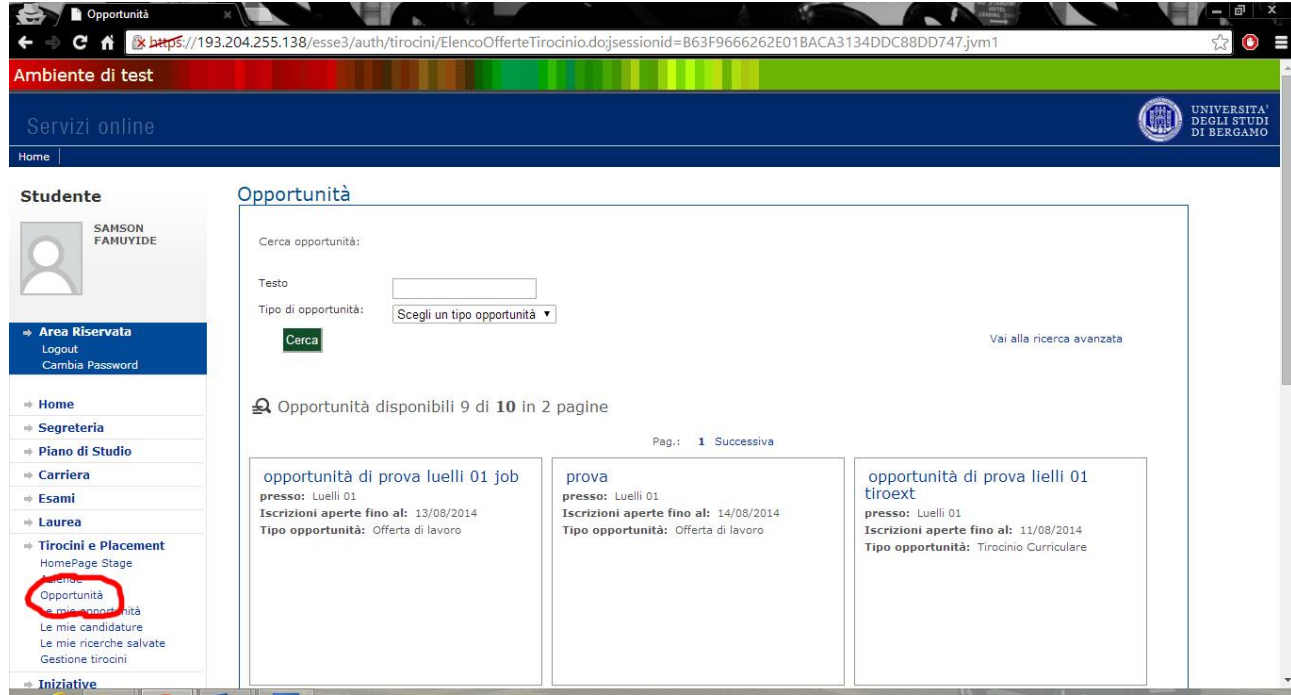

#### **Le opportunità pubblicate dalle aziende sono visibili studente nella sezione "opportunità":**

Individuata l'offerta al quale si è interessati, lo studente dovrà cliccare sul titolo e in seguito su "**candidati a questa opportunità"** in seguito a **"mi candido".** 

La scelta del tirocinante sarà a cura dell'ente che, una volta fatta la selezione, contatterà l'azienda e procederà, in seguito con **la compilazione del progetto formativo** con i dati relativi al tirocinio dello studente (*data inizio/fine, obiettivi formativi, attività principali del tirocinio, figura professionale di riferimento, contenuti della formazione generale, ore della formazione generale, ore della formazione specifica*) e clicca su **salva e richiedi approvazione.**

# **UNA VOLTA CHE L'ENTE HA SALVATO IL PROGETTO LO STUDENTE DEVE PROCEDERE CON L'APPROVAZIONE (sarà cura dell'ente comunicare allo studente l'avvenuta creazione del progetto di tirocinio):**

Lo studente **effettua il login** e nel menù a sinistra nella sezione **Tirocini e Placement** accede a **Gestione tirocini** e ne **I miei tirocini** troverà l'offerta di tirocinio (*l'offerta in questione sarà caratterizzata da uno stato "SCELTO")*, a questo punto clicca sul pallino rosso:

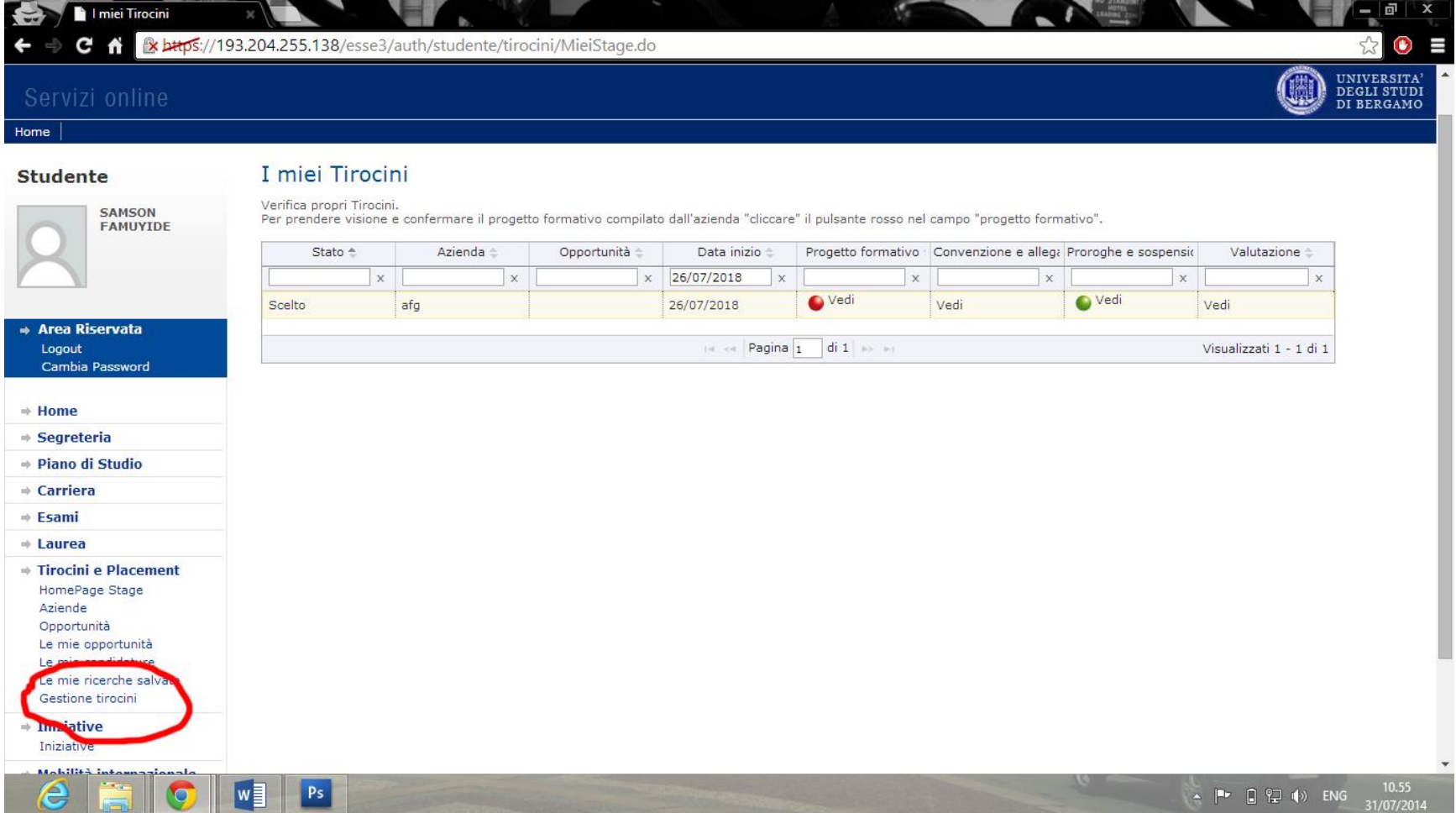

Lo studente scorre e controlla tutto il progetto formativo e, una volta verificati tutti i dati, clicca **Accetta progetto formativo: Segui procedura 1.1 Accettazione** 

**e presentazione progetto**

### **GUIDA ALL'UTILIZZO DEL SISTEMA ESSE3 PER AZIENDA**

## **1.0 Registrazione**

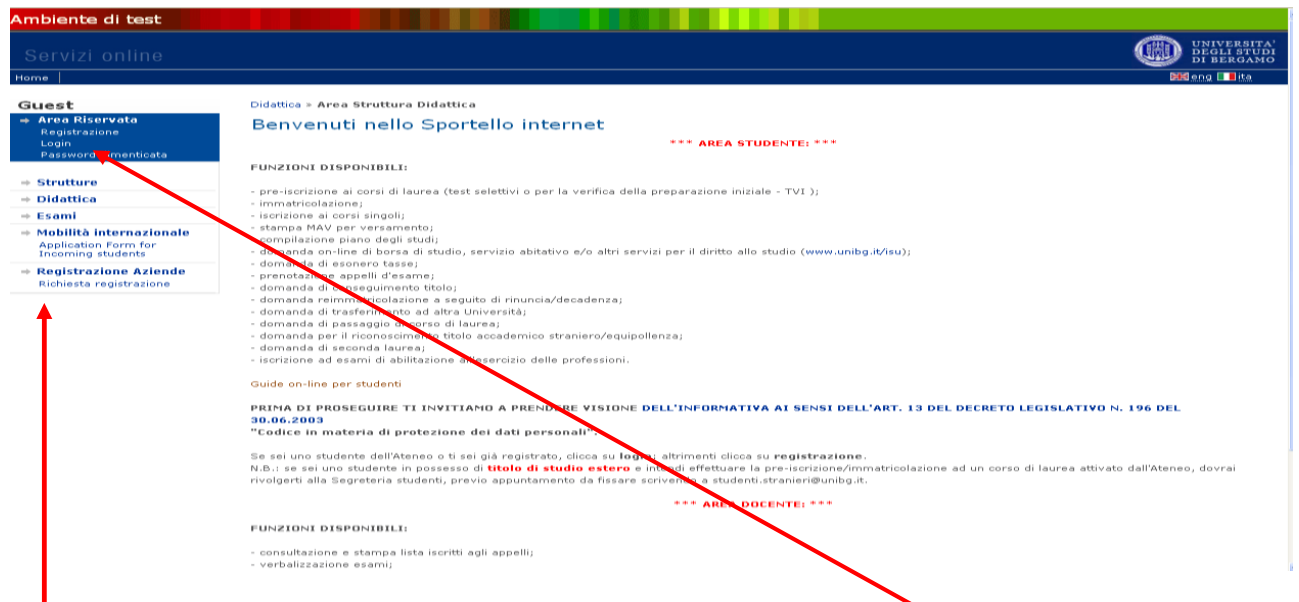

 Per registrarsi al sistema è necessario cliccare il link Richiesta registrazione posto sotto la voce Registrazione Azienda. Una volta registrati si accede dal link Login.

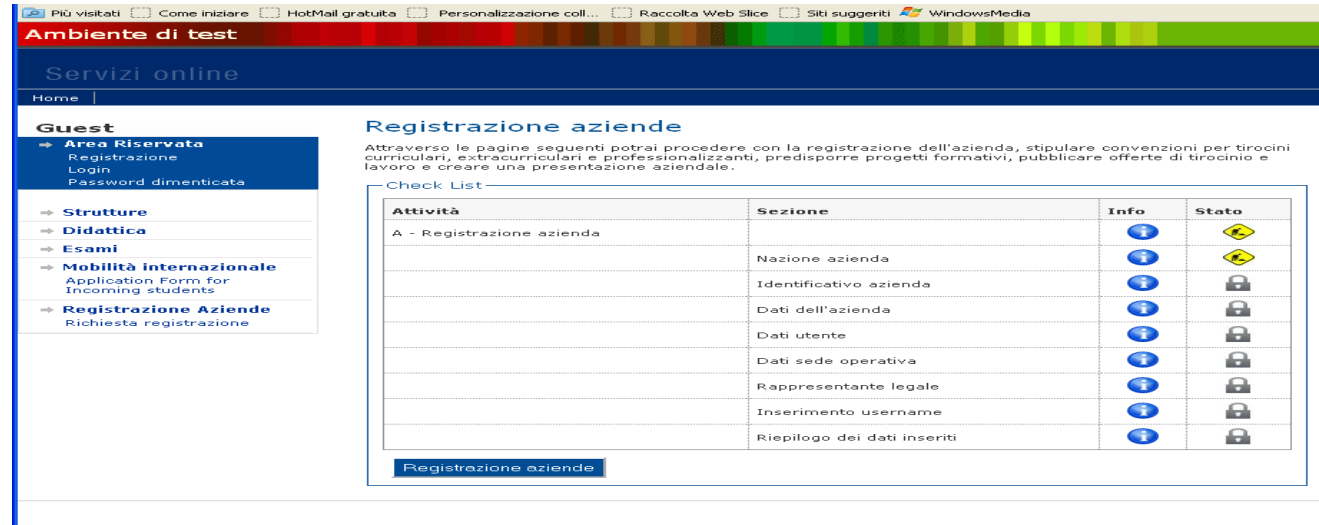

- Attenzione! Per la registrazione è necessario inserire, tra le altre informazioni:
	- 1) Partita iva o Codice fiscale dell'azienda
	- 2) Dati del rappresentante legale
	- 3) Dati della sede legale

Il sistema, al termine della registrazione, genera una pwd che può essere in seguito modificata. Si riceve comunque una notifica via mail contenente la pwd.

Nel caso in cui l'azienda sia già registrata, il sistema permette comunque la registrazione di un nuovo utente. Gli operatori del servizio associano successivamente il nuovo referente all'azienda già esistente.

Entro 8 ore lavorative, un operatore abilita il referente all'utilizzo delle funzionalità del sistema.

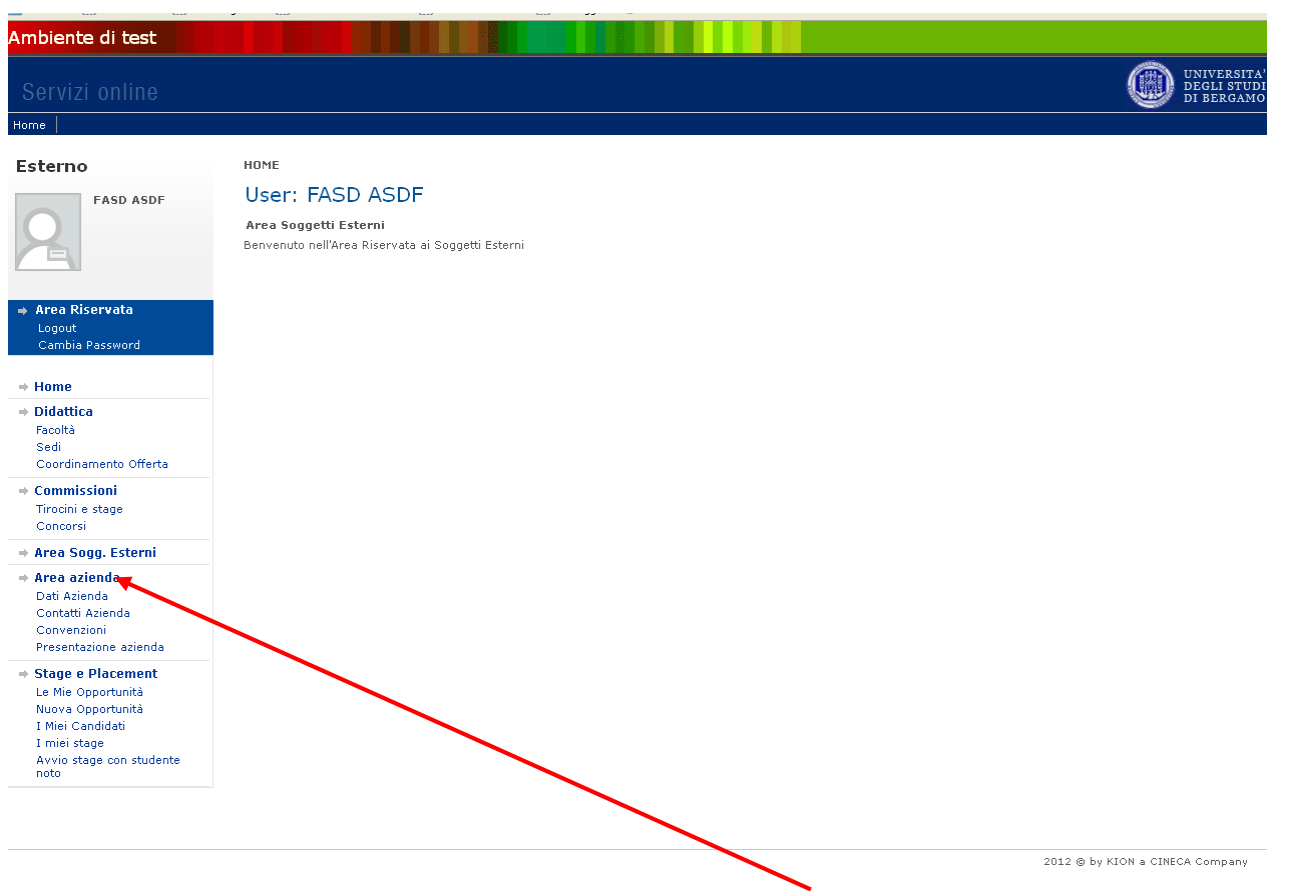

Dalla home page è possibile accedere alla sezione Area azienda.

In questa area è possibile:

2.1 Dati azienda permette la modifica dei dati aziendali e l'aggiunta di sedi. L'aggiunta di sedi è necessaria in particolare per le sedi che ospitano tirocinanti

2.2 Contatti azienda permette la modifica dei contatti e l'inserimento di nuovi referenti aziendali. In questa sezione è possibile aggiungere i tutor per i tirocini. Se si vuole rendere attivo il nuovo contatto all'interno del sistema è necessario inviare una richiesta a [tiroplace@unibg.it](mailto:tiroplace@unibg.it) per il rilascio delle credenziali.

**2.3 Convenzioni** permette la stampa e la visualizzazione della convenzione. Il sistema visualizza una convenzione in stato Istituita. Nel caso non compaia un numero di protocollo associato è NECESSARIO stampare il documento e consegnarlo all'ufficio Orientamento e Programmi Internazionali. Le amministrazioni pubbliche devono inviare via Pec la convenzione firmata digitalmente.

Una volta consegnata, la copia della convenzione controfirmata dall'Università degli Studi di Bergamo sarà caricata sul profilo aziendale. NB per le aziende con convenzione attiva al momento del passaggio al sistema ESSE3, continua a vigere la convenzione precedente, che non viene caricata sul profilo aziendale.

**2.4 Presentazione aziendale** permette di inserire una o più presentazioni aziendali. È possibile allegare file e documenti multimediali. Le presentazioni sono soggette all'approvazione da parte dell'Ufficio Orientamento e Programmi Internazionali.

**3.0 Stage e Placement**

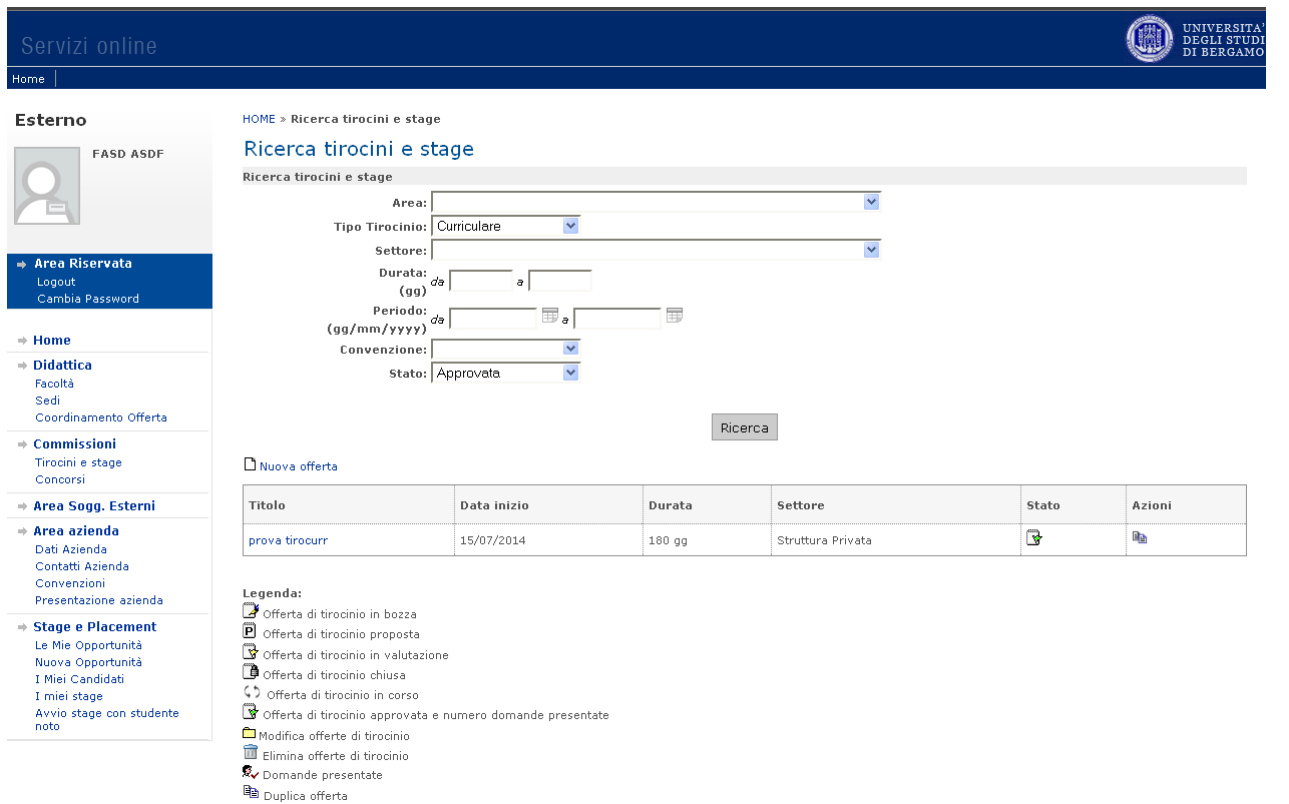

Dalla home page è possibile accedere alla sezione Stage e Placement

In questa area è possibile:

3.1 **Le Mie Opportunità** permette di gestire, modificare, duplicare le opportunità di tirocinio e lavoro e visualizzare i candidati.

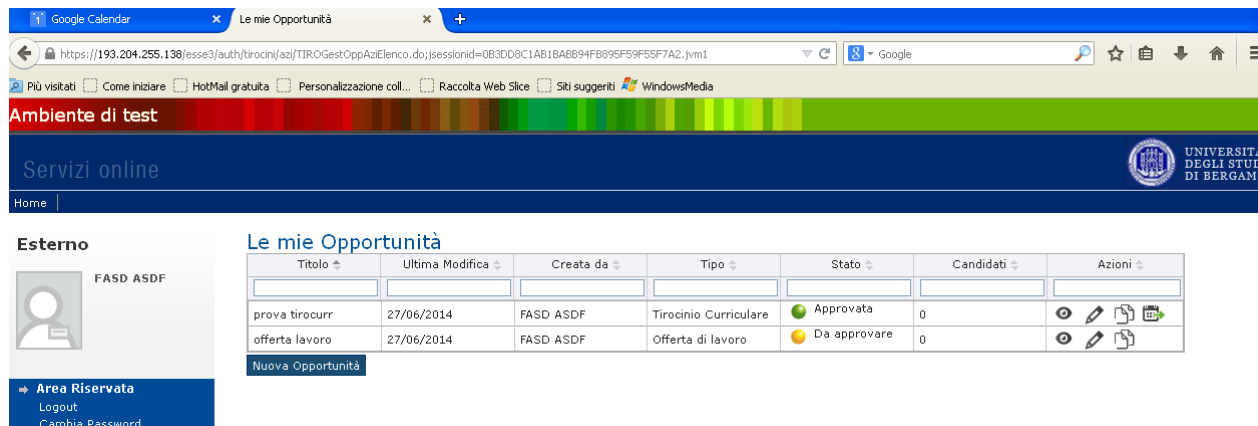

**3.2 Nuova Opportunità** permette di inserire nuove opportunità di lavoro e tirocinio.

Nella compilazione di nuove opportunità è necessario compilare un form:

1) nella prima parte vengono richieste le informazioni generali sulla tipologia di offerta, di contratto e periodo

a) offerta di lavoro

b) tirocini curriculari

c) tirocini extracurriculari

d) tirocini psicologia per iscrizione all'albo

2) nella seconda parte vengono richieste le informazioni sulle caratteristiche dell'offerta

3) nella terza parte è possibile indicare su quale sistema effettuare la candidatura (Esse3 o aziendale), periodo di visibilità dell'annuncio e quali documenti e informazioni sono necessarie per la candidatura (cv, lettera di motivazione, risposta a domande compilate dall'azienda)

Le opportunità risultano visibili ai candidati entro 15 minuti dalla richiesta di pubblicazione.

3.3 I miei candidati permette la visualizzazione degli studenti e laureati che hanno presentato la loro candidatura. Cliccando sul pallino giallo si aprono i dettagli del singolo candidato come richiesti dall'opportunità presentata (cv, lettera di motivazione, risposta a domande compilate dall'azienda). L'azienda procede quindi alla selezione secondo le proprie modalità. È possibile inserire commenti, assegnare un ranking, inviare una comunicazione mail e scegliere il candidato. Nel caso di tirocini è possibile avviare un tirocinio con il candidato selezionato.

**3.4 I miei stage** permette l'avvio e la gestione di tirocini curriculari ed extracurriculari.

Per redigere un progetto formativo è necessario cliccare il pallino rosso sullo studente/laureato scelto. Si apre un form che serve a generare il progetto formativo individuale. ATTENZIONE! Nel caso in cui la sede di svolgimento e/o il tutor aziendale non fossero presenti in elenco è necessario inserirli PRIMA nella sezione 2.1 DATI AZIENDA e 2.2 CONTATTI AZIENDA. Una volta richiesta l'approvazione è necessario dare comunicazione allo studente/laureato, che approva il progetto e attendere l'approvazione da parte dell'ufficio. Entro 8 ore lavorativo l'ufficio approva o rifiuta le proposte di tirocinio.

Nel periodo compreso tra 15 giorni prima del termine e 30 giorni dopo la conclusione dei tirocini sono disponibili per la compilazione i Questionari di valutazione del tirocinio. Il questionario è anonimo e utilizzato a fini statistici.

**3.4.1 Proroghe e interruzioni** sempre nella sezione I miei stage è possibile richiedere Interruzioni, Sospensioni e Proroghe del tirocinio. Ogni richiesta è soggetta all'approvazione da parte del tirocinante e da parte dell'Università. Ogni richiesta deve rispettare la normativa generale.

**3.5 Avvio stage con laureato noto** permette l'avvio di un tirocinio sia curriculare che extracurriculare per un laureato. È necessario inserire il numero di matricola del candidato e procedere poi con la stesura del progetto formativo. Anche in questo caso è necessaria l'approvazione dello studente/laureato e dell'ufficio.

**Glossario**

**Convenzione:** è l'atto con il quale si stabilisce l'accordo tra Università e azienda per la realizzazione di tirocini e stage

**tirocini curriculari:** della durata massima di 12 mesi, attivabili durante i percorsi di studio universitari

**tirocini extracurriculari:** della durata massima 6 mesi, attivabili entro 12 mesi dalla data di laurea. La normativa Regionale impone l'erogazione di un contributo da parte dell'azienda ospitante di almeno 400 euro, o 300 euro laddove sia previsto l'utilizzo della mensa aziendale o il rilascio di buoni pasto.

**Progetto Formativo**: è il documento che descrive le attività e gli obiettivi del tirocinio curriculare o extracurriculare.

**Libretto di Tirocinio**: è il documento in cui vengono riportate le attività effettivamente svolte e una descrizione finale delle stesse.